# **Section 8: Create a New Expense Report**

## **Step 1: Create a New Report**

### How to...

Click Next.

1. In the Active Work or Expense Reports section of the My Concur page, click New **Expense Report.** 

Complete all required fields (those with the red bar at the left edge of the field) and the optional fields as directed by your company.

## **Additional Information**

The Create a New Expense Report page appears. The fields that appear on this page are defined by your company.

The expense report page appears.

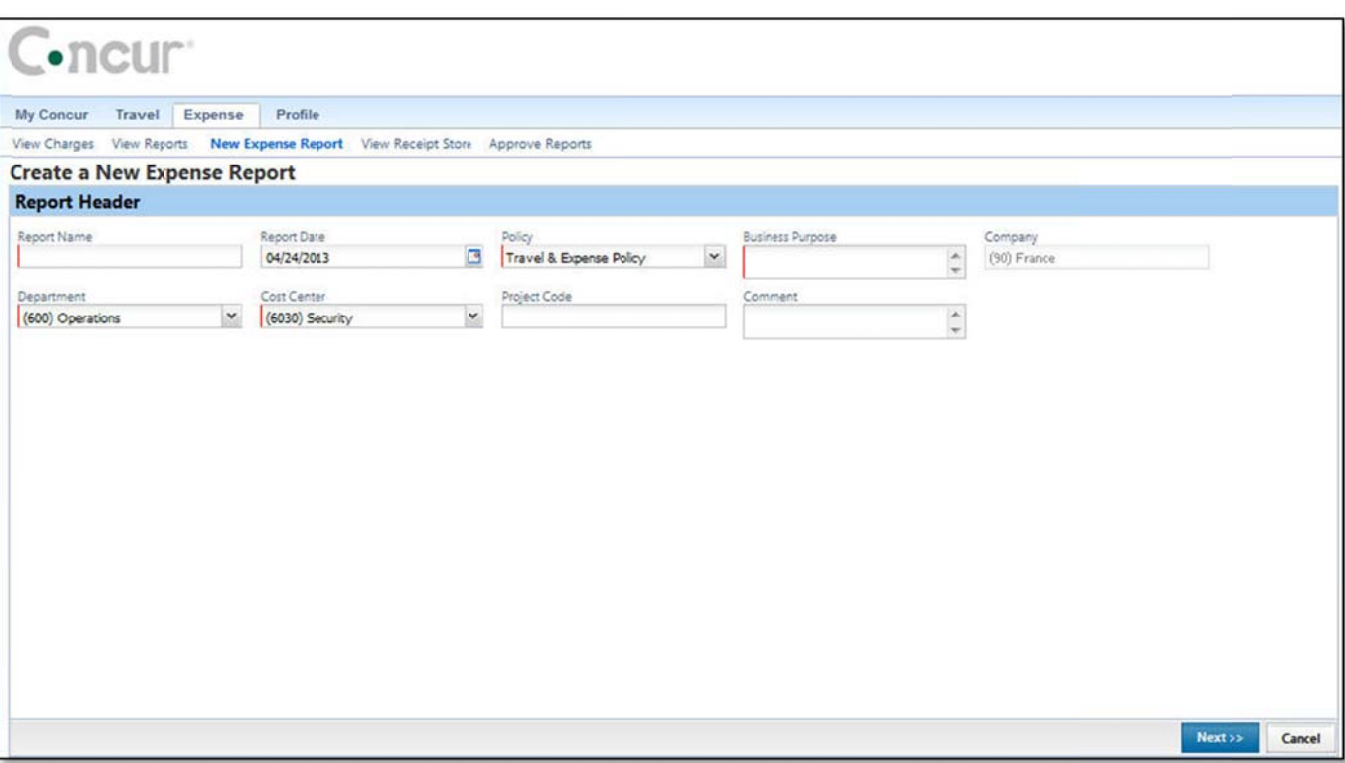

# Section 8: Create a New Expense Report (Continued)

## Step 2: Add a Company Card Transaction to the New Expense Report

Company card transactions are automatically imported into Expense for you - ready to be added to an expense report. Your company determines how frequently new card transactions appear.

#### How to...

#### **Additional Information**

2. On the Expense Report page, from the Import dropdown menu, select Charges & Expenses.

The Smart Expenses pane appears. A Smart Expense combines: trip data from Travel, corporate card data, and e-receipt data.

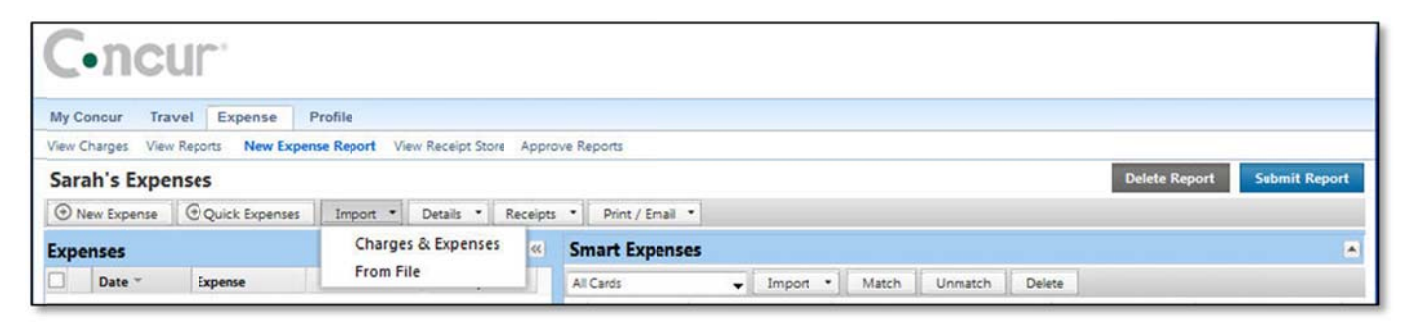

In the Corporate Card Charges section, select each transaction that you want to assign to the current expense report.

expense report by dragging and dropping into the Expenses area of the page.

In the Smart Expenses section, from the Import dropdown menu, select To Current Report.

The expense appears on the left side of the page, with all applicable icons, such as company card or exceptions.

You can also add Corporate Card Charges to an

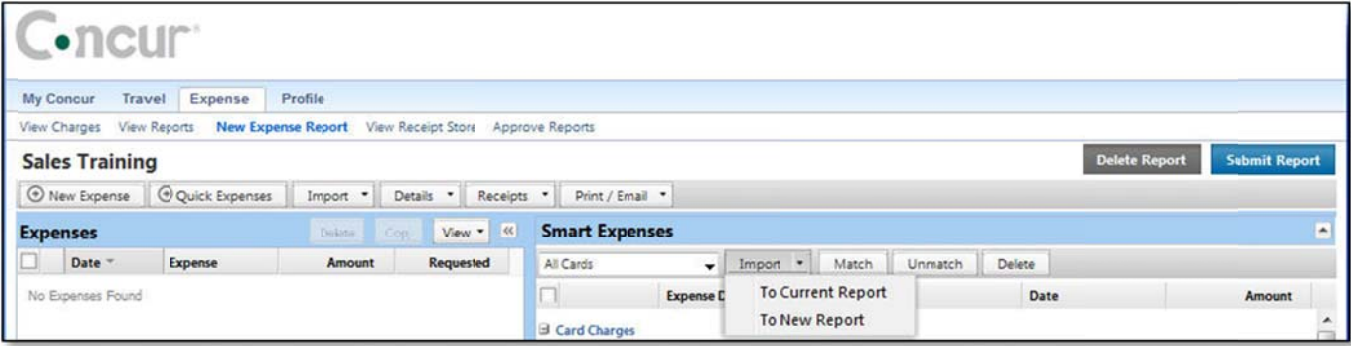

# Section 8: Create a New Expense Report (Continued)

## Step 3: Add a Personal Credit Card Transaction to the New Expense Report

Using Concur, you can import into an expense report a personal credit card transaction that you download from a financial institution.

#### How to...

3. On the Expense Report page, from the Import dropdown menu, select From File.

### **Additional Information**

Before you can import the personal credit card transactions, you need to download the transactions from the financial institution, and then save them to your computer. Debit card transactions are not supported.

4. In the Import Personal Card Transactions window, click **Browse**.

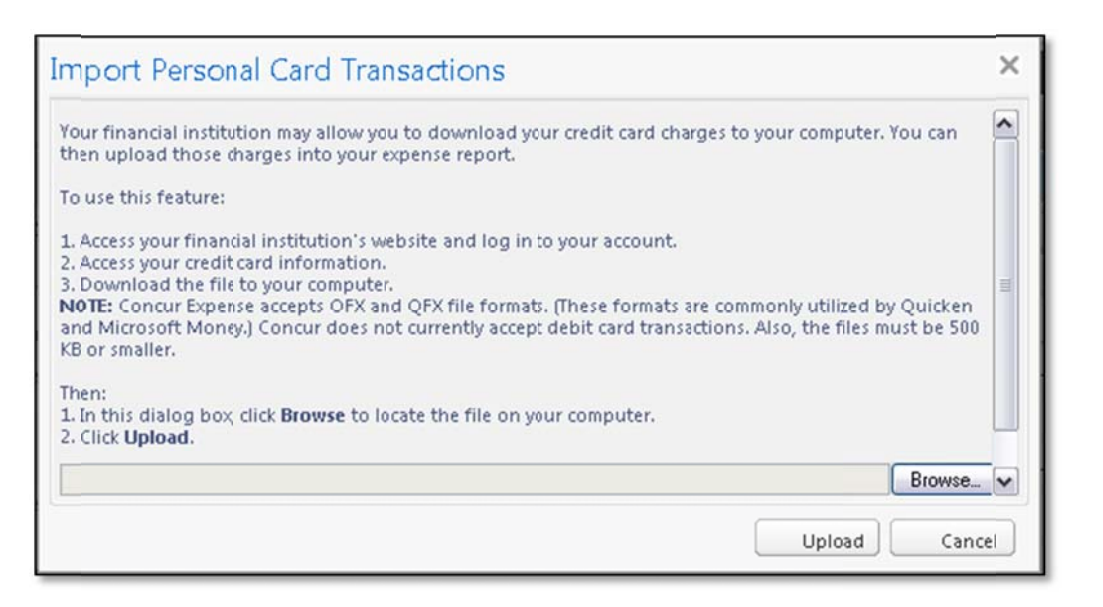

- 5. Locate the file you want to attach.
- 6. Click Upload.

## Step 3: Add a Personal Credit Card Transaction to the New Expense Report (Continued)

### How to...

### **Additional Information**

- 7. Select each transaction that you want to assign to the current expense report.
- 8. Click Import.

The imported card transaction will appear as an Undefined expense type. You will need to update the expense type and add any additional information required by your company.

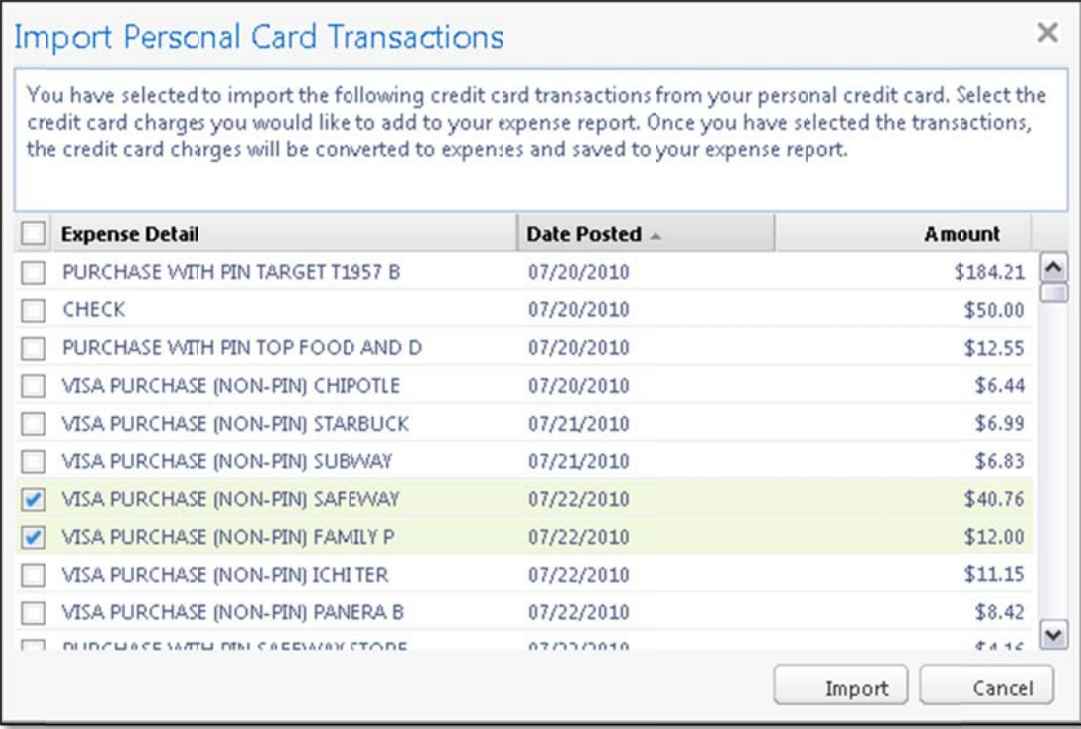